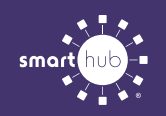

## How To **Set up Prepaid Notifications (Mobile)**

**STEP 3**

**STEP 1**

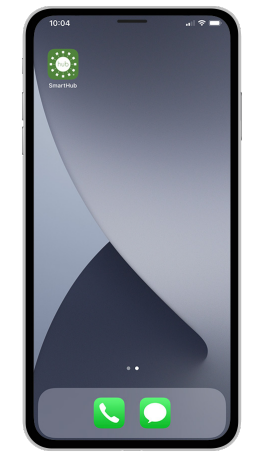

Tap on the SmartHub logo on your mobile device.

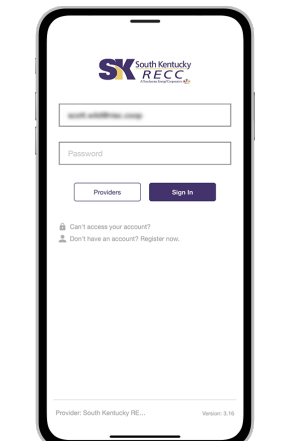

**STEP 2**

Log in to SmartHub with the email and password that you used during registration.

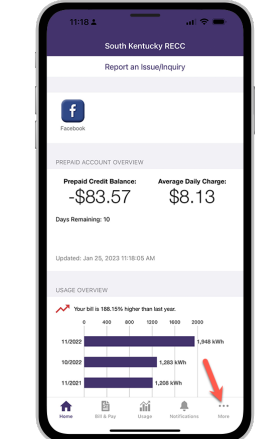

Tap on the **More...** button in the bottom right.

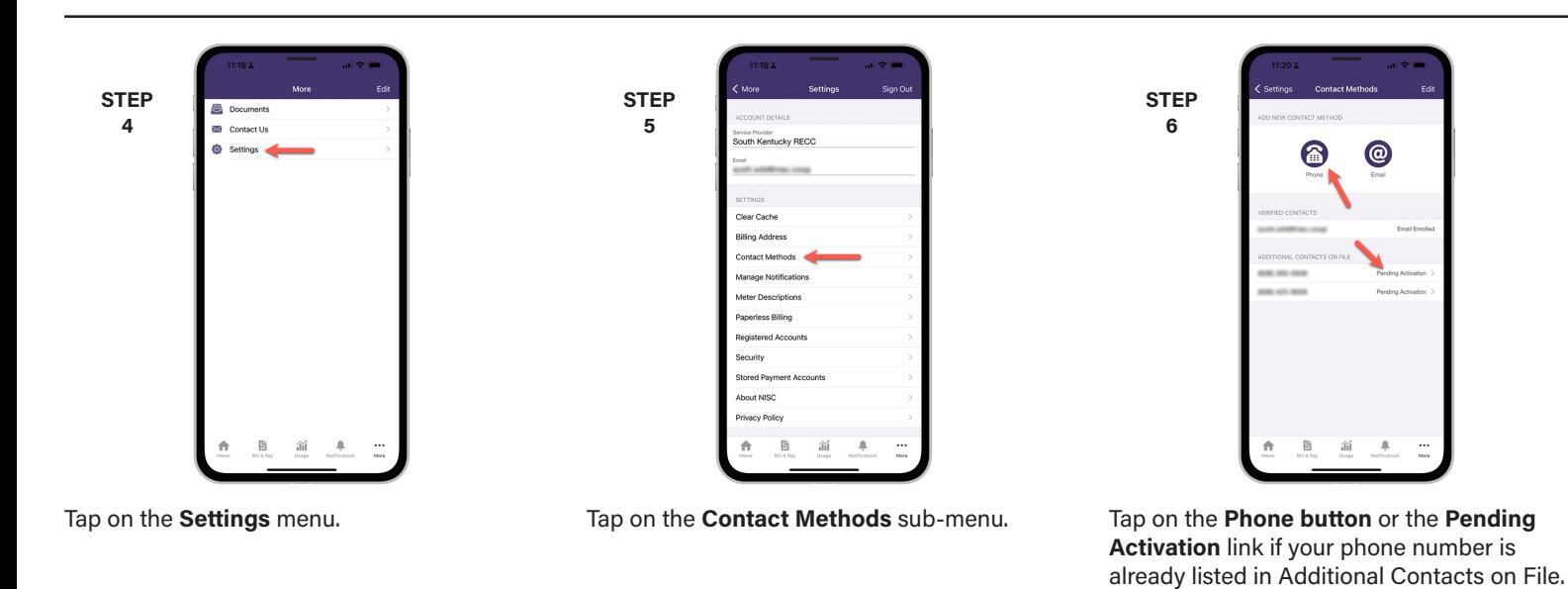

**STEP 7** on Do Not Call Lis

Enter or confirm the phone number in the phone field and slide the **Receive Text Messages switch**. Then tap **Continue**.

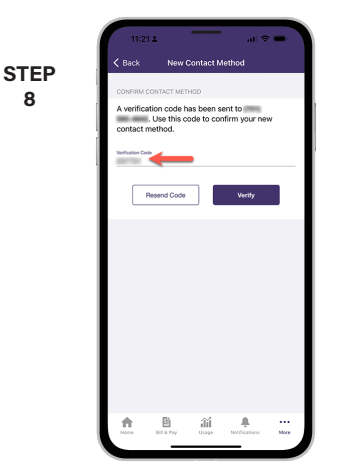

**8**

Enter the **Verfication Code** that was texted to your phone and tap the **Verify** button.

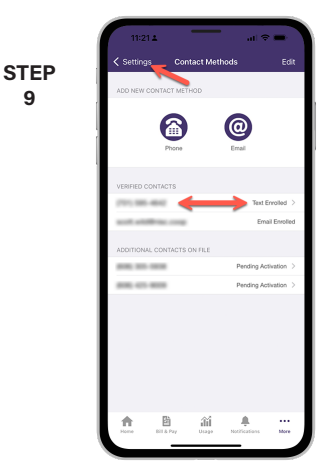

**9**

You'll see the phone number in the **Verified Contacts** section with a status of **Text Enrolled**. Tap **Settings** in upper left corner.

**Visit skrecc.com/smarthub for more information.** Page 1

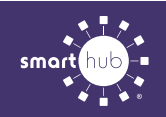

**STEP 10**

## How To **Set up Prepaid Notifications (Mobile)**

**12**

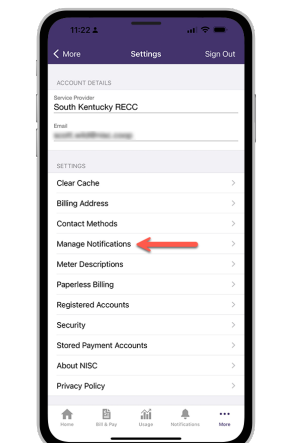

Next, you will tap on the **Manage Notifications** sub-menu.

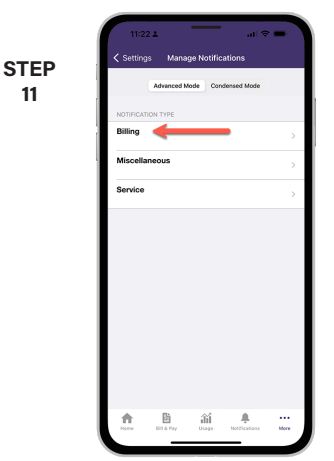

Tap on the **Billing** category.

**11**

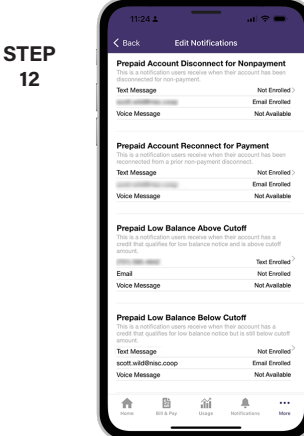

Note the four Prepaid alert types that you can set up text or email notifications for.

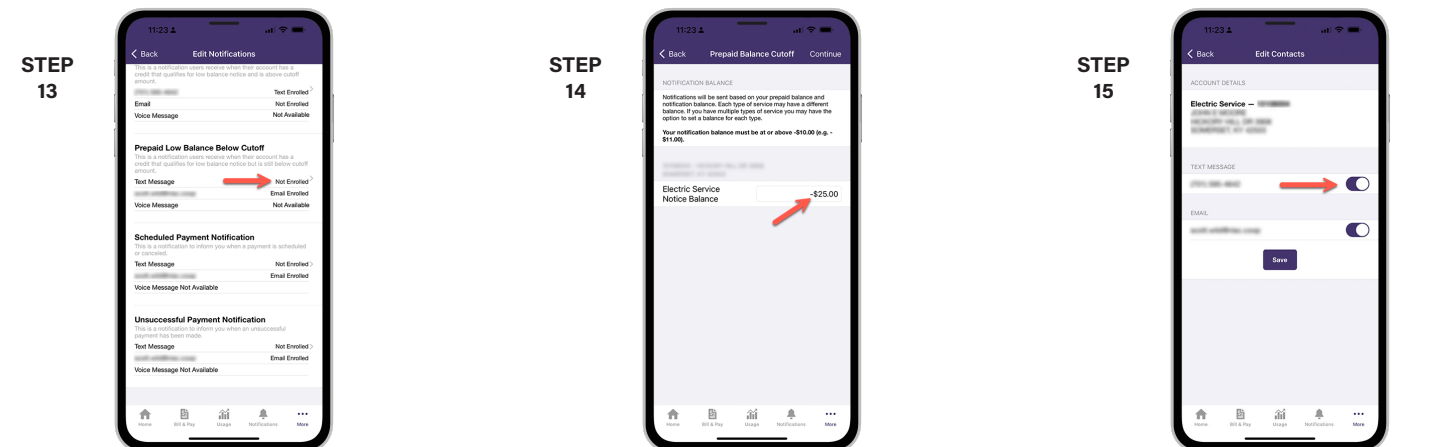

Tap the **Not Enrolled link** for the text message row in the Prepaid alert you want to activate.

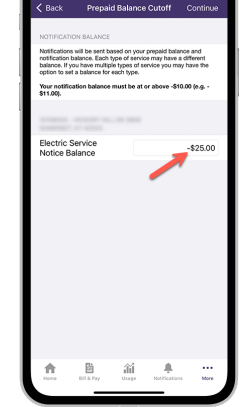

You can modify the **Electric Service Notice Balance** that will trigger an alert to be sent to you. Tap **Continue** in the upper right corner.

Slide the switch next to the text message number. Tap the **Save button**.

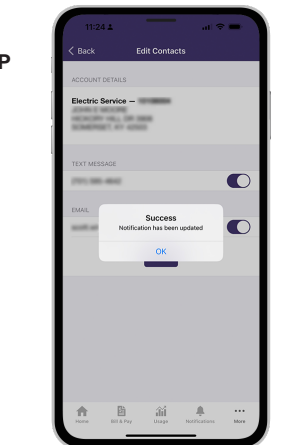

**STE 16**

You will see a confirmation message when you have successfully set up the notification. Tap the **OK button**.

**STEP 17**

You will now see the phone number listed under the alert type you have selected with a status of **Text Enrolled**.